# 木造住宅 倒壊解析ソフトウェア

# *wallstat* (ver. 1.09)

ユーザーズマニュアル

独立行政法人 建築研究所

## *wallstat* とは?

近年の大地震による既存木造住宅の甚大な被害により、木造住宅の耐震性能が注目されるよう になりました。研究分野においては、振動台を用いた実大実験や応答解析が数多く実施され、地 震時の木造住宅の挙動に関する多くの知見が得られています。建築研究所ではこれらの知見を 活用し、建物全体の地震動時の損傷状況や倒壊可能性を評価するための倒壊解析プログラムの 開発を行いました。木造住宅の倒壊挙動を再現することは、部材の折損・飛散といった極端な非 線形性を考慮する必要があり困難とされて来ましたが、個別要素法を基本理論としたオリジナル の解析手法によりそれが可能となりました。*wallstat* はその研究成果を、木質構造を専門とする研 究者・技術者の方々が使えるように改良したソフトウェアです。*wallstat* を使えば、PC 上で数値解 析モデルを作成し、振動台実験のように基礎レベルに任意の地震動を与えることで、解析モ デルの変形の大きさや倒壊の有無を評価することが可能となります。

## 対象とする構造

 一般的な軸組構法で建てられた木質構造建築物を対象としています。軸組構法であれば、 大規模な集成材建築物や、中層~高層木造建築などにも応用できます。その他の構造に関 してはプログラムの改良によって対応可能な場合もあります。開発者にご相談ください。

## 想定するユーザー

 木質構造を専門とする研究者、技術者を対象としています。壁・接合部の実験値や、解 析モデルの基礎レベルに入力する地震波形のデジタルデータが必要となります。また構造 解析に関する基礎知識が必要となります。

## 利用方法

本プログラムの利用は研究および教育目的に限定させていただきます。また入力値によ っては現実とは異なる解析結果が出ることがあり、解析結果には責任は負えません。もし プログラムに不具合が出たときには、ご連絡くだされば可能な範囲で対処いたします。

その他

論文や学会などで本ソフトウェアも利用した研究成果を公表される場合には「建築研究 所開発の *wallstat* ver.\*.\* を用いた」等の一文を入れてください。可能であれば下記の論文 の引用をお願いします。

【文献】

T. Nakagawa, M. Ohta, T. Tsuchimoto, N. Kawai "Collapsing process simulations of timber structures under dynamic loading III: Numerical simulations of the real size wooden houses", *Journal of Wood Science,* Vol.56, No.4, p.284-292 (2010)

開発者宛(下記)まで論文等のご送付をお願いいたします。

独立行政法人建築研究所 材料研究グループ 中川 貴文(なかがわ・たかふみ) 〒305-0802 茨城県つくば市立原 1 tel: 029-864-6625 mail: nakagawa@kenken.go.jp

*wallstat* は皆様のご意見をお聞きして、今後も改良を加えて行きたいと思います。ご意見・ ご感想等ございましたら上記までよろしくお願いいたします。

## 目次

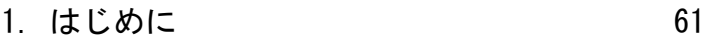

- 2. 計算の流れ 62
- 3. 解析モデルの作成 63
- 4. パラメータファイルの作成 71
- 5. 外力ファイルの作成 78
- 6. 計算条件ファイルの修正 83
- 7. 計算の実行 84
- 8. 計算結果の分析 87

## 1. はじめに

## 1.1 本マニュアルについて

本マニュアルは木造住宅の倒壊解析ソフトウェア「wallstat」の使用方法について記述さ れています。複製・転載の際には開発者までご連絡をお願いします。

## 1.2 インストール・アンインストール

ソフトウェアの圧縮ファイルを PC のハードディスク上の適当なフォルダに解凍して使 用してください。レジストリの変更等は行いません。アンインストールはフォルダを削除 することで完了します。

## 1.3 ファイルの構成

解凍されたファイルの構成は下記の通りです。

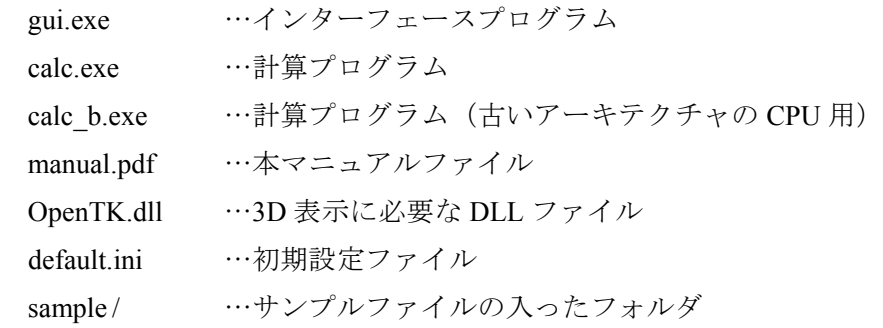

## 1.4 システム要件

 $OS:$  Windows<sup>®</sup> XP, Windows<sup>®</sup> Vista, Windows<sup>®</sup> 7 Microsoft .NET Framework ver.2.0 以降(無償で入手可能)

- 計算機:上記 OS が安定して稼動する PC または Work Station OpenGL 対応のグラフィックスカード(推奨)
- ※ウイルス駆除ソフトが本ソフトウェアの実行をブロックする場合があります。その場 合はブロックの対象から本ソフトウェアを除外する設定をお願いします。

※本ソフトウェアは公開前のため、再配布の際には開発者までご連絡ください。 ※本ソフトウェアの使用により万が一、PC 等に損害が生じた場合でも開発者は責任を負えません。 ※本ソフトウェアでは、3 次元表示に「GLSharp」を用いています。http://sky.geocities.jp/freakish\_osprey

## 2. 計算の流れ

 本ソフトウェアでは下記に示した図のように複数の4つの入力ファイルに基づく情報を 用いて計算プログラム「calc.exe」が計算を行い、結果ファイルを出力します。

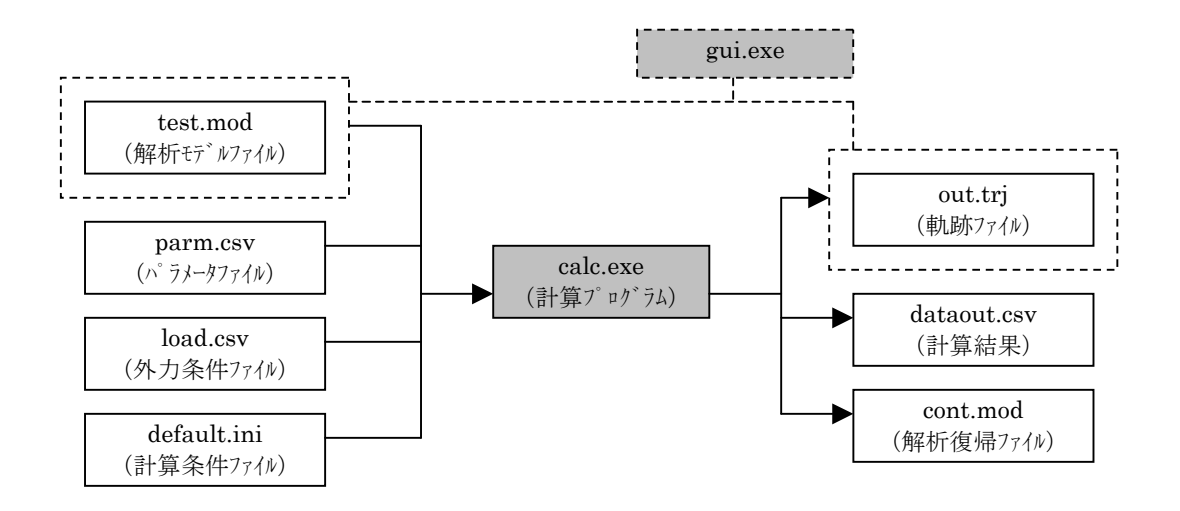

図 2.1 計算の流れ

【入力関連】

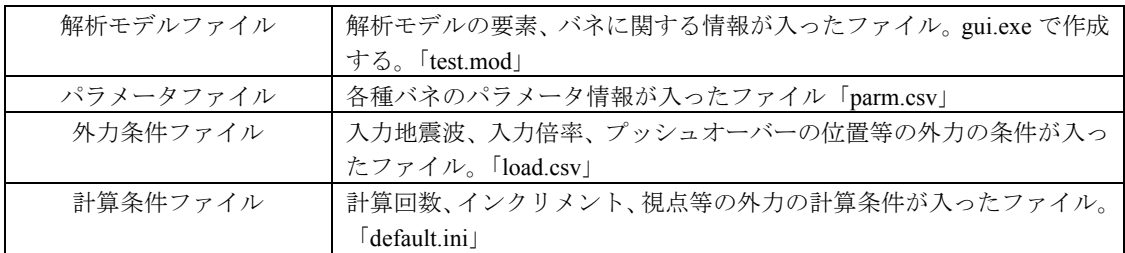

【出力関連】

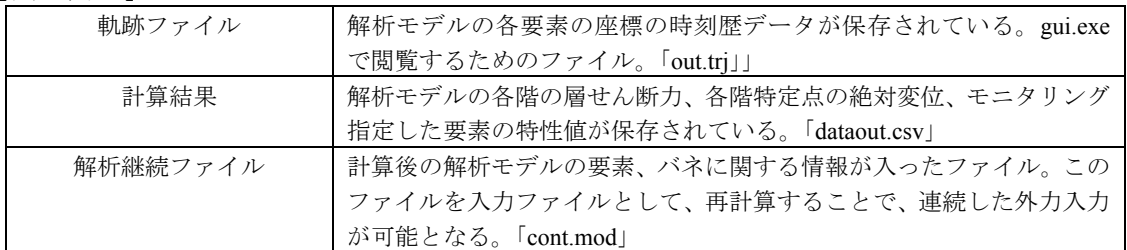

以下の章では入力関連ファイルの作成方法に関して解説します。

## 3. 解析モデルの作成

 本章では解析モデルファイルの作成手順を解説します。解析モデルファイルは gui.exe を用いて作成しますが、下記の通り 4 つの CSV(カンマ区切り形式)ファイルを準備する 必要があります。

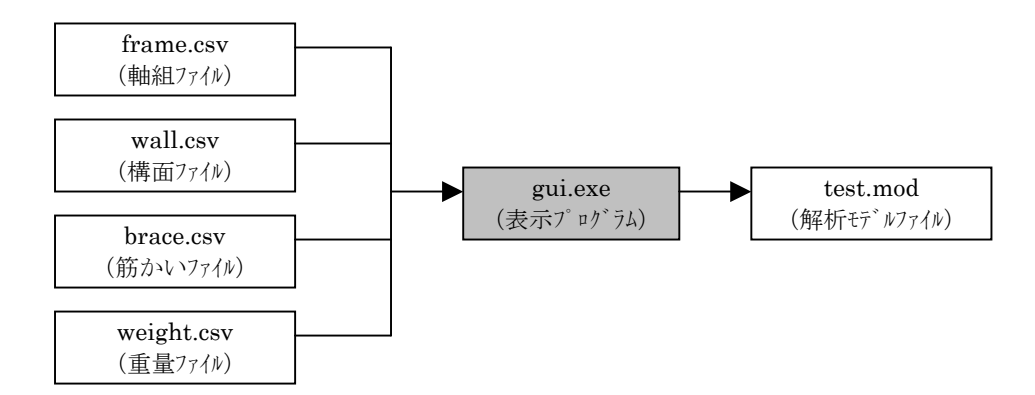

図 3.1 解析モデルファイルの作成

### 3.1 軸組ファイルの作成

 解析モデルの軸組に関する情報が入ったファイル「軸組ファイル」を作成します。軸組 ファイルのフォーマットは図 3.2 のようになっています。#で始まる行はコメント行となり gui.exe で読み込む際は無視されます。Excel 等で作成する場合は保存の際に「CSV ファイ ル(カンマ区切り)」を選択してください。

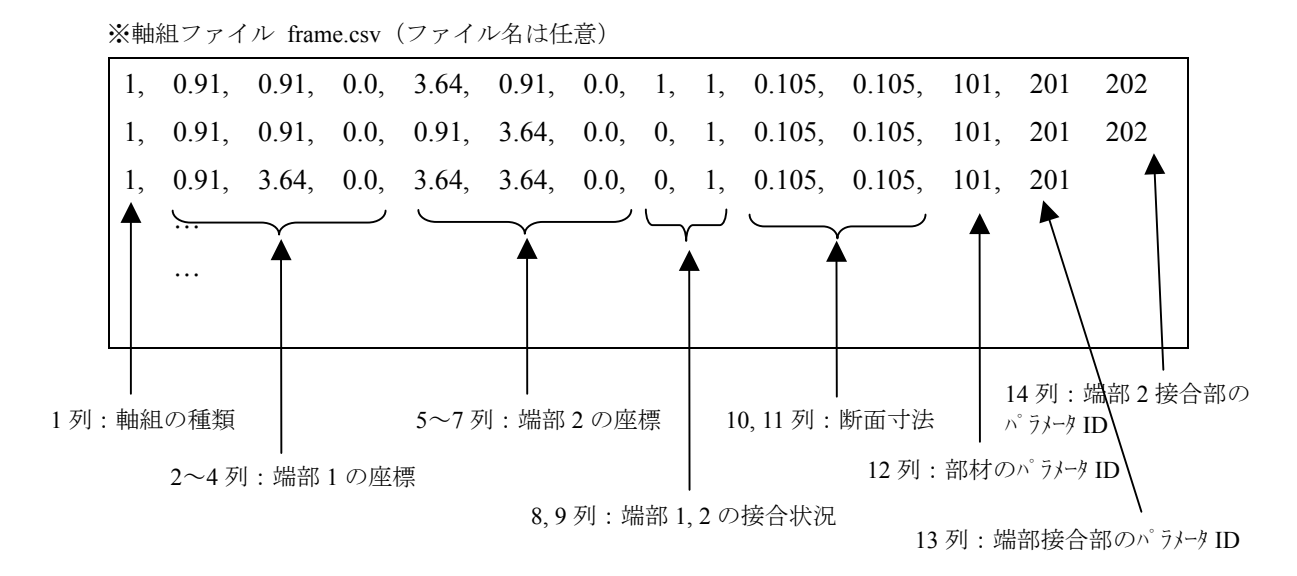

図 3.2 軸組ファイルのフォーマット

### 【列の説明】

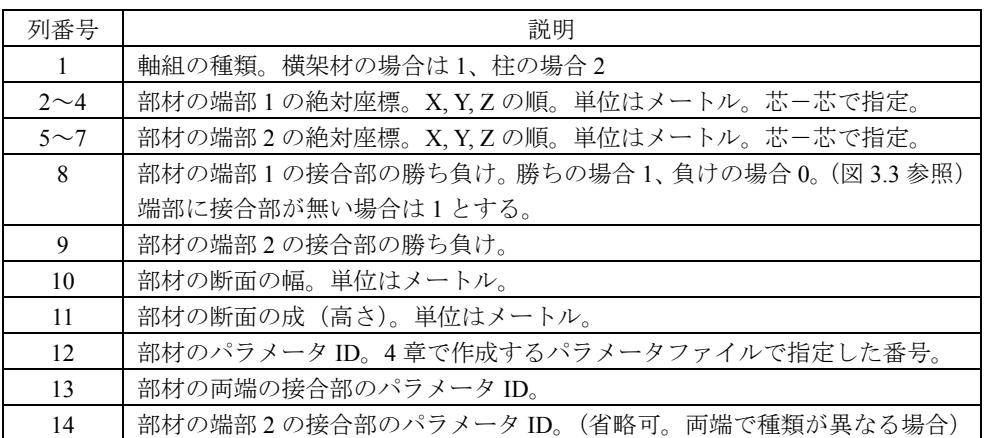

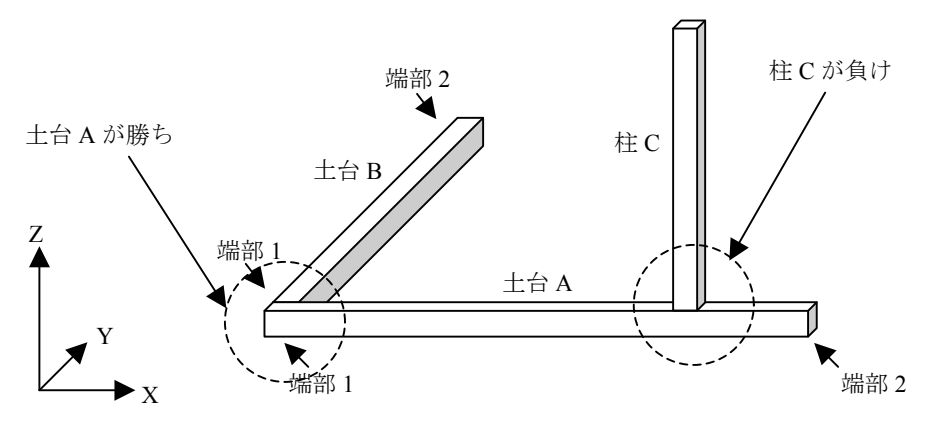

図 3.3 軸組の概念図

 軸組ファイルの各行は解析モデルの軸組部材 1 つと対応します。1 行目は必ず土台レベ ルに存在する部材(石場立ての場合は 1F の柱の石場レベルの端部)としてください。3 次 元座標入力となっていますが、2 次元で解析を行いたい場合は Y 座標を全て 0 として X-Z 座標系を用いてください。

端部が同一座標の部材同士は自動的に接合部 (13 列、14 列のパラメータ ID)が生成さ れます。その際、「負け」となる部材は相手の部材の幅分自動的にオフセットされます。

図 3.2 のフォーマット例の部材は平面図だと、図 3.4 のような部材の配置となります。

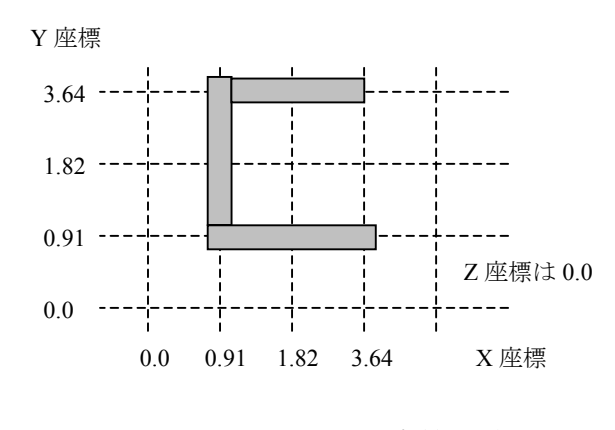

図 3.4 平面図上での部材配置例

高さが異なる横架材同士が X-Y 平面状で交差する場合は、部材が完全に接触する(一 方の部材が、もう一方の部材に一部が埋もれる)場合に接合部バネ(パラメータ ID は 201) が自動生成されます。具体的には垂木-母屋の接合部や、渡り顎接合部を想定しています。

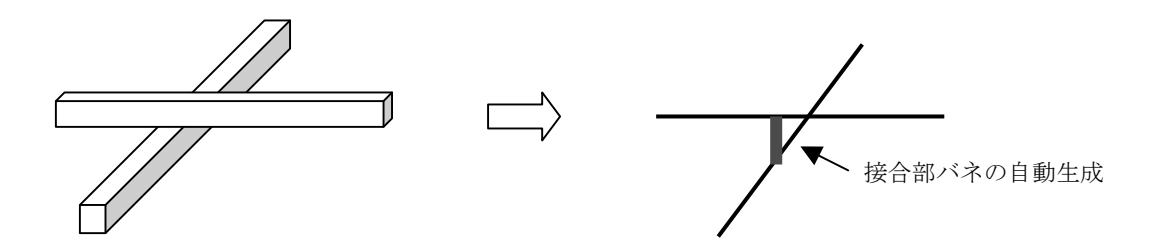

図 3.5 交差する接合部の自動生成

### 3.2 構面ファイルの作成

 解析モデルの構面に関する情報が入ったファイル「構面ファイル」を作成します。フォ ーマットは図 3.6 のようになっています。鉛直構面だけでなく水平構面もこのファイルで 指定します。筋かいはこのファイルに含まれず、次項の「筋かいファイル」で指定します。

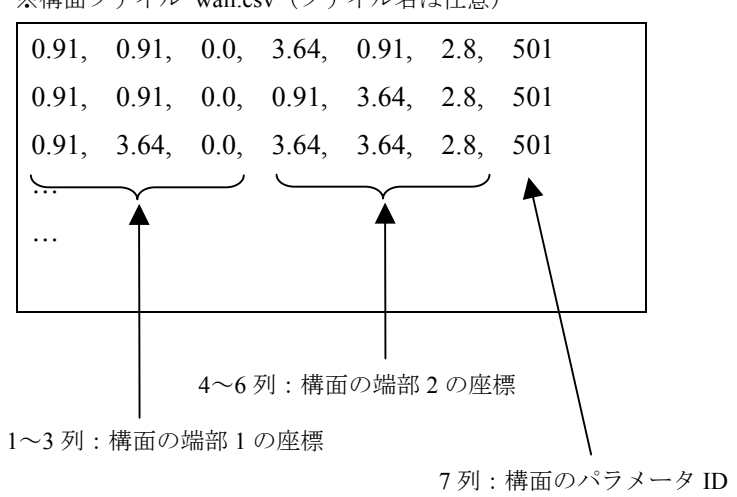

※構面ファイル wall.csv (ファイル名は任意)

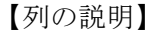

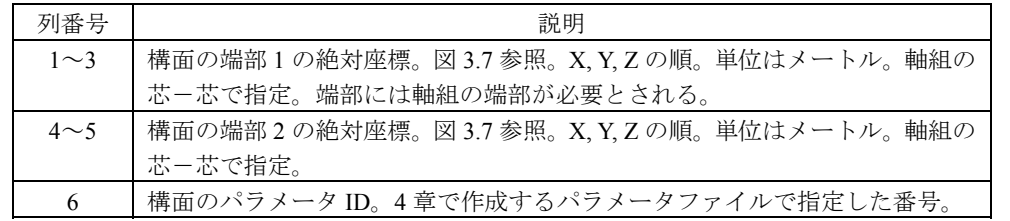

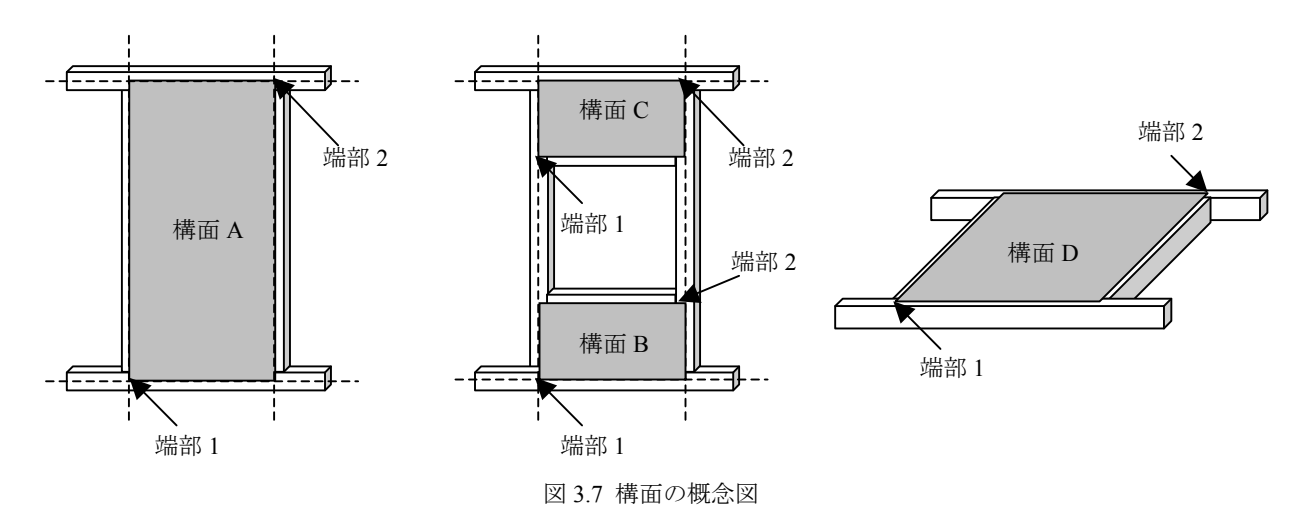

壁に開口部が有る場合は、軸組ファイルに開口部上下の横架材(窓台、まぐさ)を追加 し、垂れ壁、腰壁を構面ファイルに追加してください。

図 3.6 構面ファイルのフォーマット

## 3.3 筋かいファイルの作成

 解析モデルの筋かい壁に関する情報が入ったファイル「筋かいファイル」を作成します。 フォーマットは図 3.8 のようになっています。

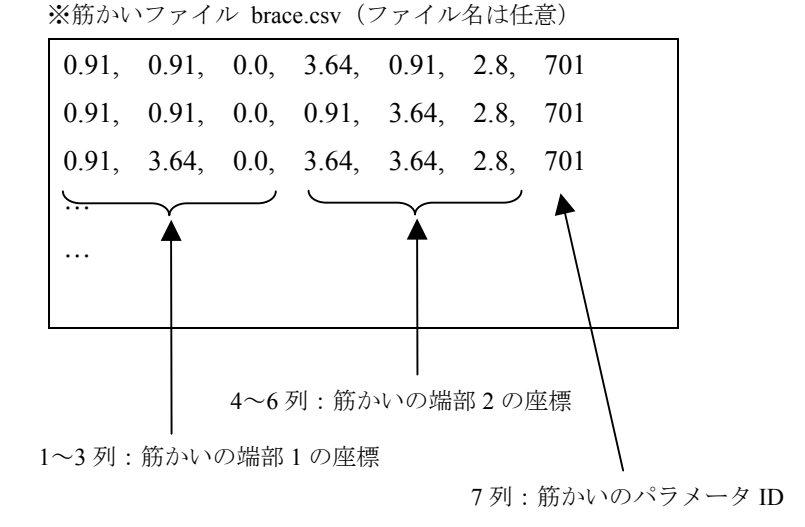

図 3.8 筋かいファイルのフォーマット

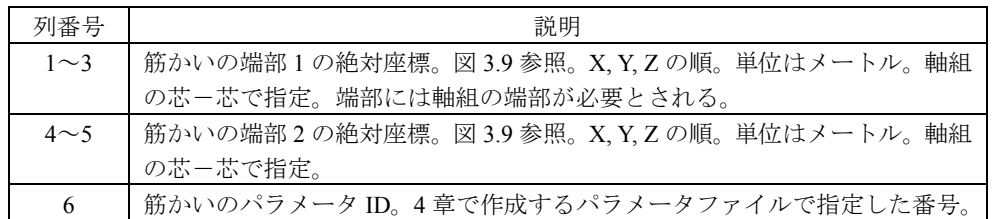

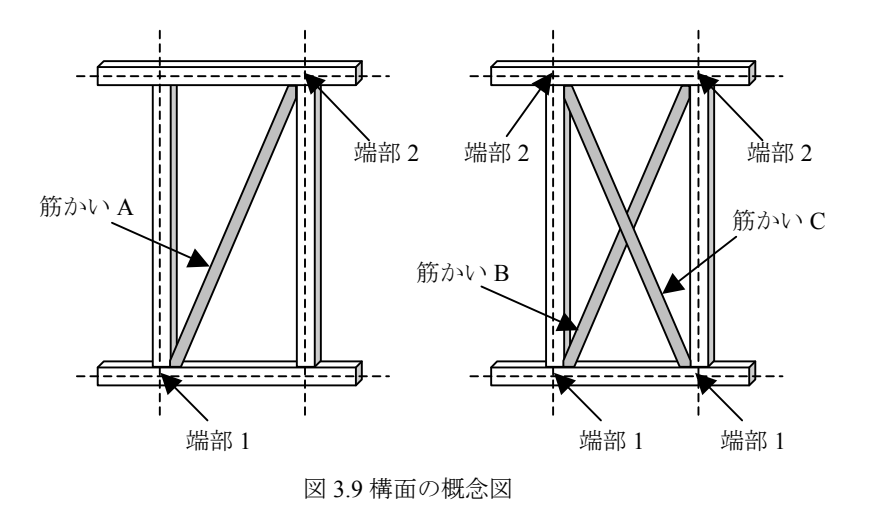

 筋かいをたすきで入れる場合は 2 つの片筋かいが別にあるものとして、2 行で指定して ください。

## 3.3 重量ファイルの作成

 解析モデルの重量に関する情報が入ったファイル「重量ファイル」を作成します。フォ ーマットは図 3.10 のようになっています。

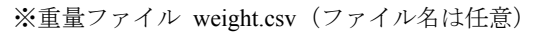

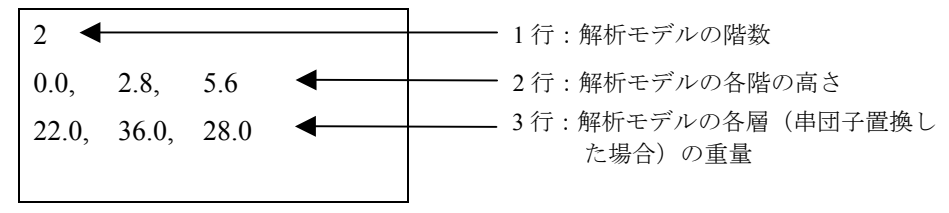

図 3.10 重量ファイルのフォーマット

【行の説明】

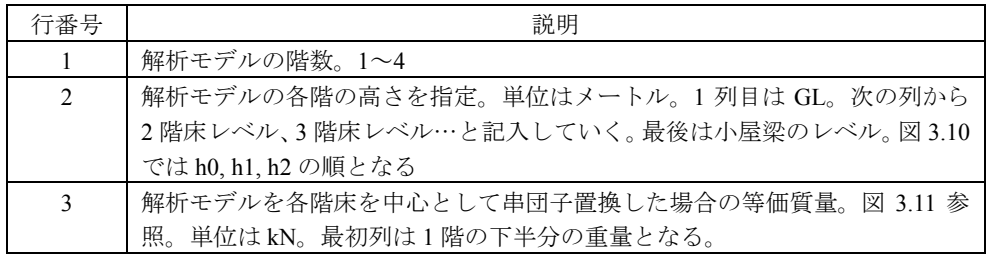

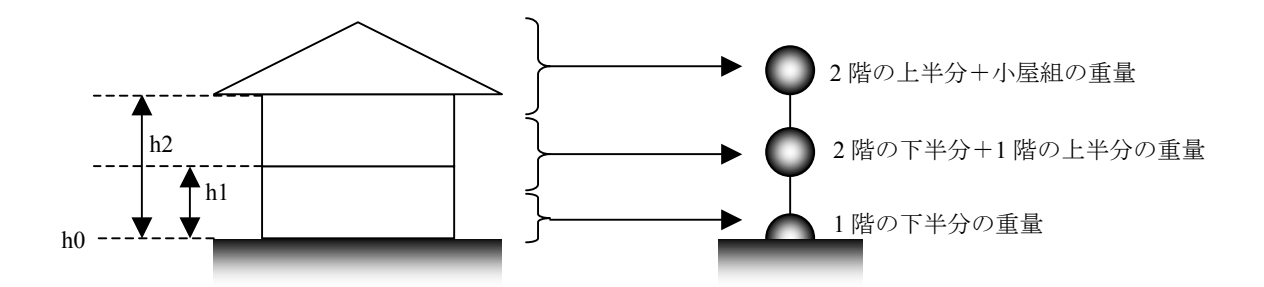

図 3.11 解析モデルの重量の指定

各層に指定した重量は当該高さに存在する要素の数で除され、均等に配分されます。

## 3.4 解析モデルファイルの作成

 前項までに作成した 4 つのファイルを用いて下記の手順で解析モデルファイルを作成し ます。

①gui.exe の起動

gui.exe を起動すると下記のような画面が表示されます。「Create Model」のタブから「New Model」ボタンを押します。

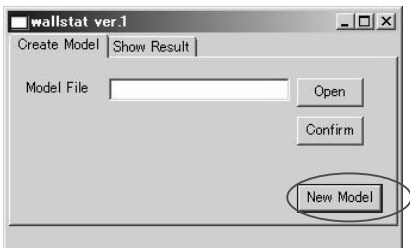

②ファイルの選択

Frame、Wall、Brace、Weight と同じ行にある「Open」ボタンを押して前項までに作成し た CSV ファイルを選択します。選択が終了したら「Create」を押します。

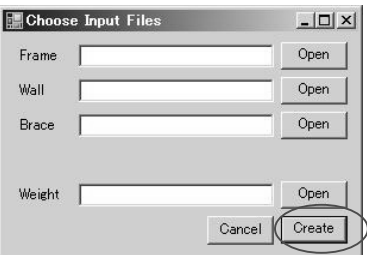

③解析モデルファイルの保存

 エラーが無ければ下記のような画面が表示されます。中央のウィンドウで解析モデルを 確認し、問題が無ければ「Save」を押してファイル名を指定し、解析モデルファイルを作 成します。

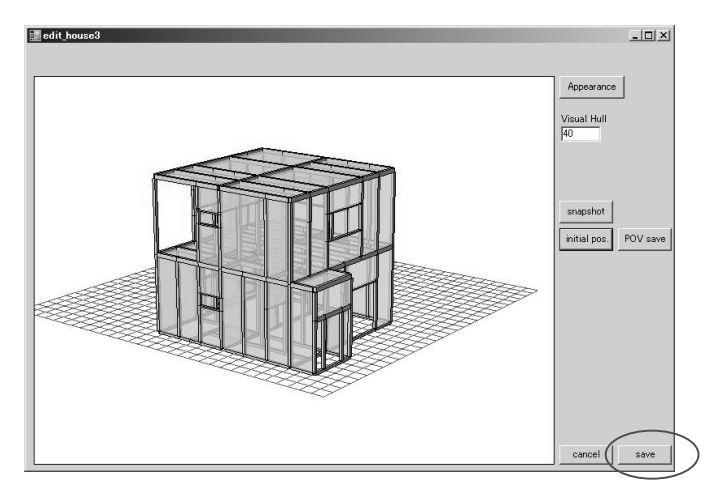

※解析モデル確認画面での画面操作

解析モデルの確認画面では、マウスの操作、Ctrl ボタン、画面上のボタンで視覚的に解 析モデルを確認することが出来ます。マウス操作の際に画面がちらついたり、解析モデル が正確に表示されない場合は Appearance の「Line Draw」にチェックを入れてください。(線 画表示となります)

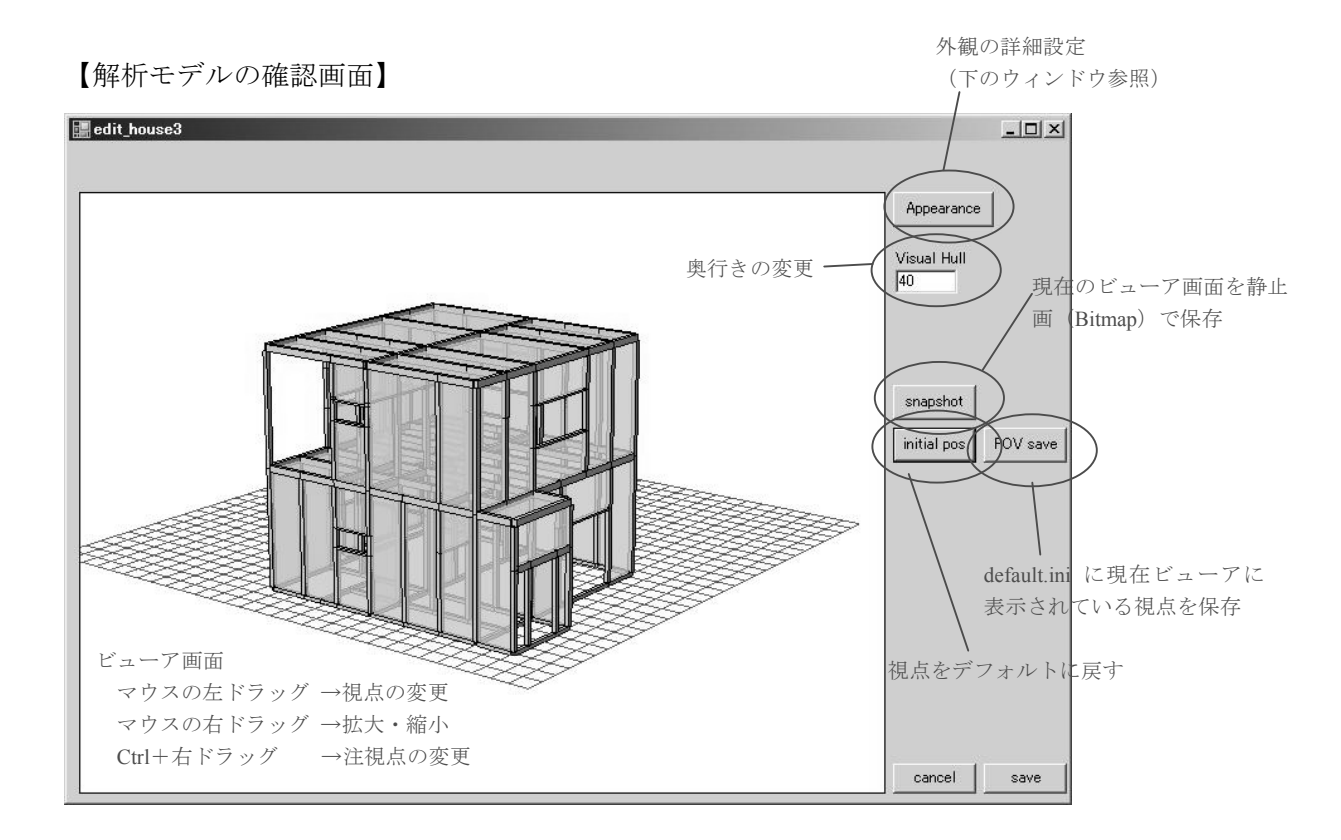

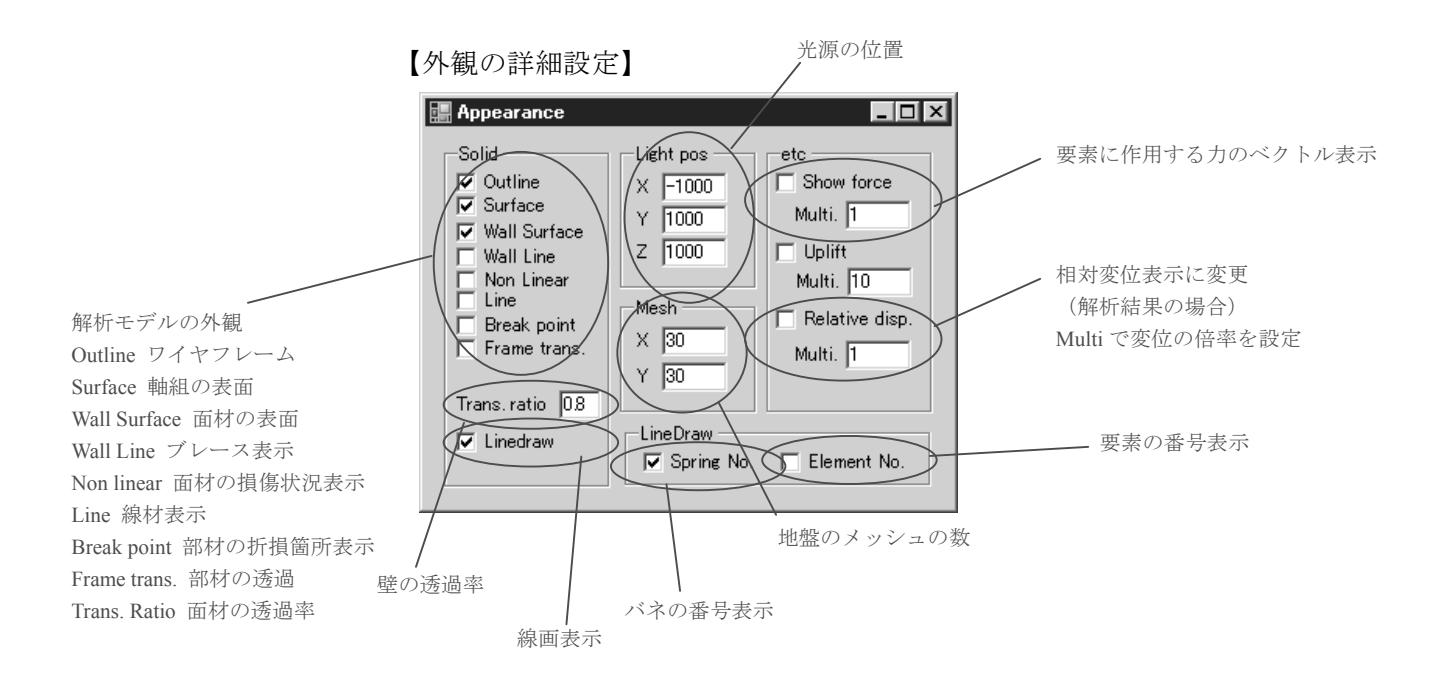

## 4. パラメータファイルの作成

 本章ではパラメータファイルについて解説します。パラメータファイルは図 4.1 のフォ ーマットとなっています。

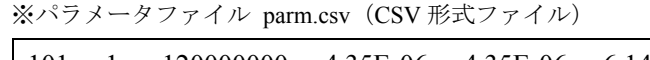

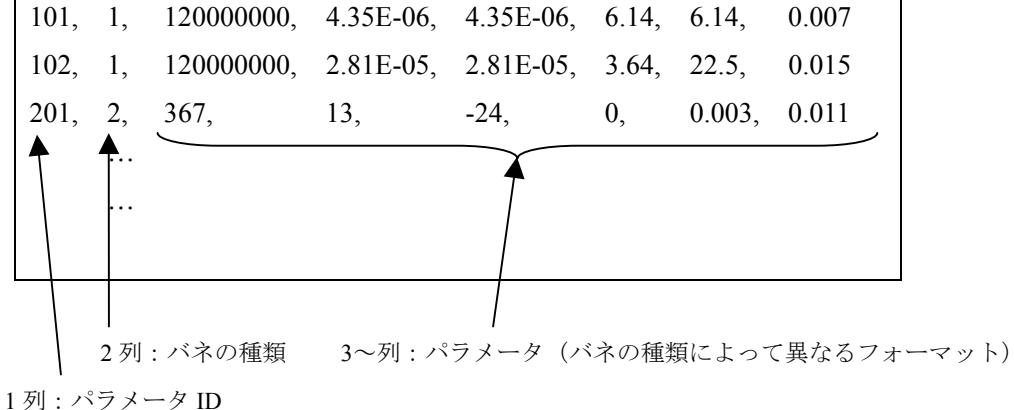

図 4.1 パラメータファイルのフォーマット

【バネの種類】

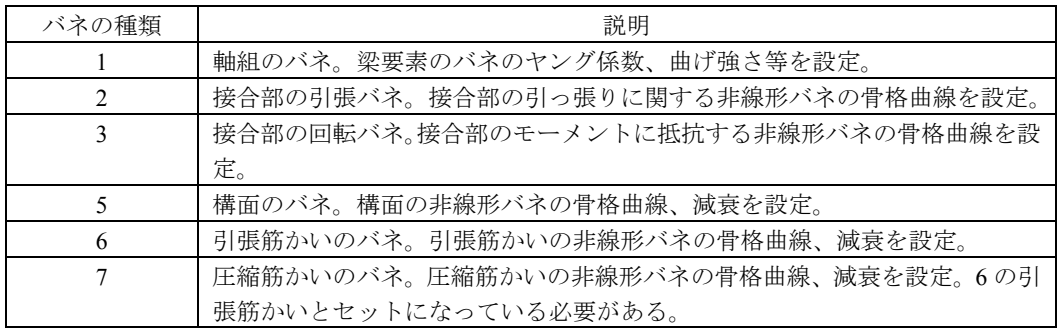

各行が各種バネのパラメータに対応しています。例えば異なる仕様の壁が混在する場合、 その仕様ごとにパラメータ ID を振って、パラメータを設定することができます。2 列目に ある「バネの種類」でその行のフォーマットが異なります。引張筋かいと圧縮筋かいは 1 対でひとつの筋かいをモデル化しています。パラメータ ID は引張筋かいの ID(例:601) +100 が圧縮筋かいの ID(例:701)となっている必要があります。以下、バネの種類ごと の設定方法を解説します。

## 4.1 軸組のバネの設定

軸組は図 4.1 左に示したような塑性回転バネ(塑性ヒンジ)+弾性梁要素でモデル化さ れます。図 4.1 右に示した骨格曲線に従い M-関係で定義されており、最大曲げモーメン トを超えるとモーメントが低下を始め、0 になった時点でピン接合へと変化し、部材が折 損したと判断されます

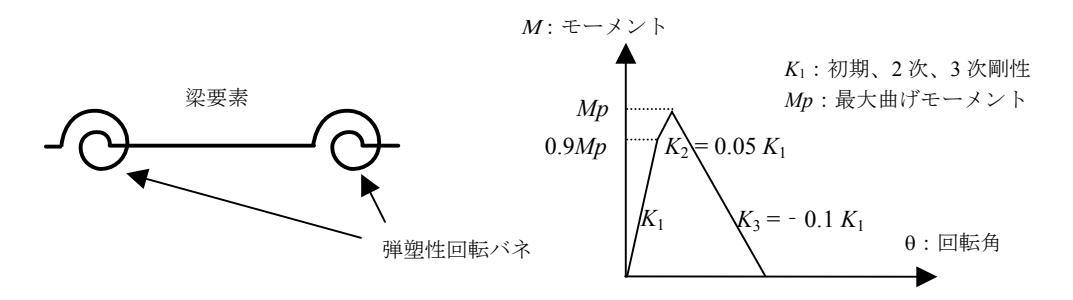

図 4.2 軸組バネの概念図と骨格曲線

 軸組のバネのパラメータファイルにおけるフォーマットは図4.3のようになっています。 同一の断面・部材の軸組であれば同じパラメータ ID として 1 行で設定します。

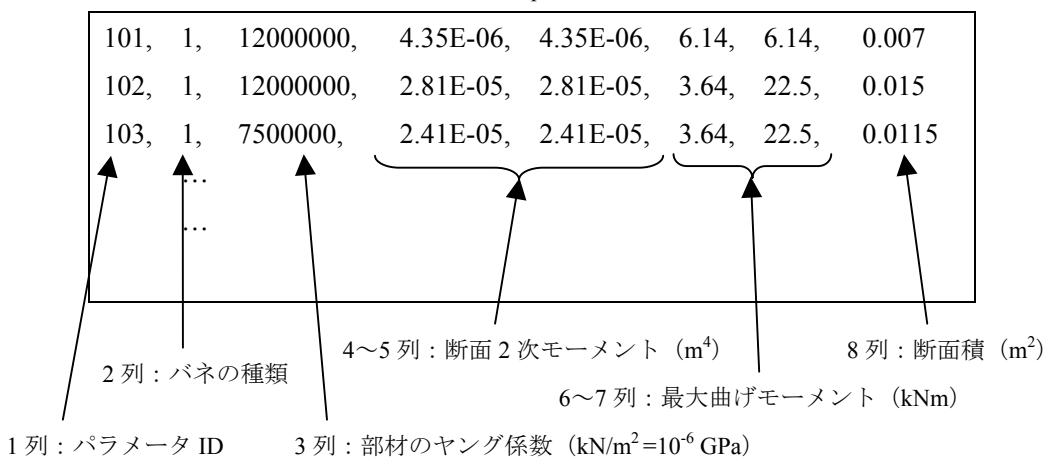

※パラメータファイル→軸組バネの設定 parm.csv (CSV 形式ファイル)

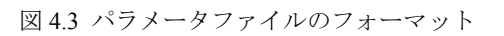

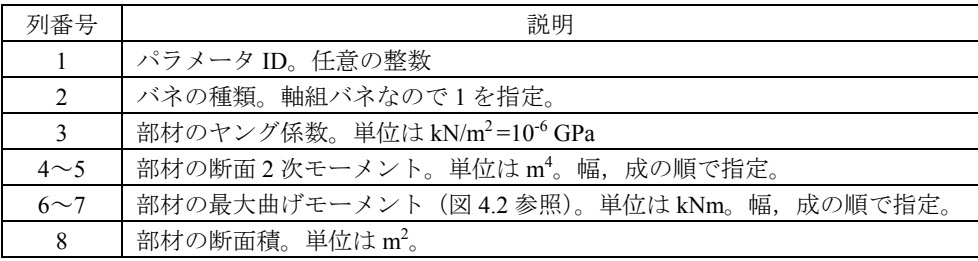

### 4.2 接合部のバネの設定

接合部は図 4.4 に示したように、回転バネ+弾塑性バネ(せん断に対しては剛)でモデ ル化されます。圧縮引張の弾塑性バネの履歴特性は図 4.4(b)に示したような片側弾性+片 側スリップ型で設定され、回転バネの履歴特性は図 4.4(c)に示したようなスリップ型で設 定されます。回転バネは強軸、弱軸の各方向に独立に作用します。接合部は引張バネか回 転バネのいずれかが最大耐力・モーメントを超え、0 になった場合に破断したと判断され、 バネは消滅します。sample フォルダにあるパラメータファイルには金物接合部の実験デー タをいくつか収録してあります。

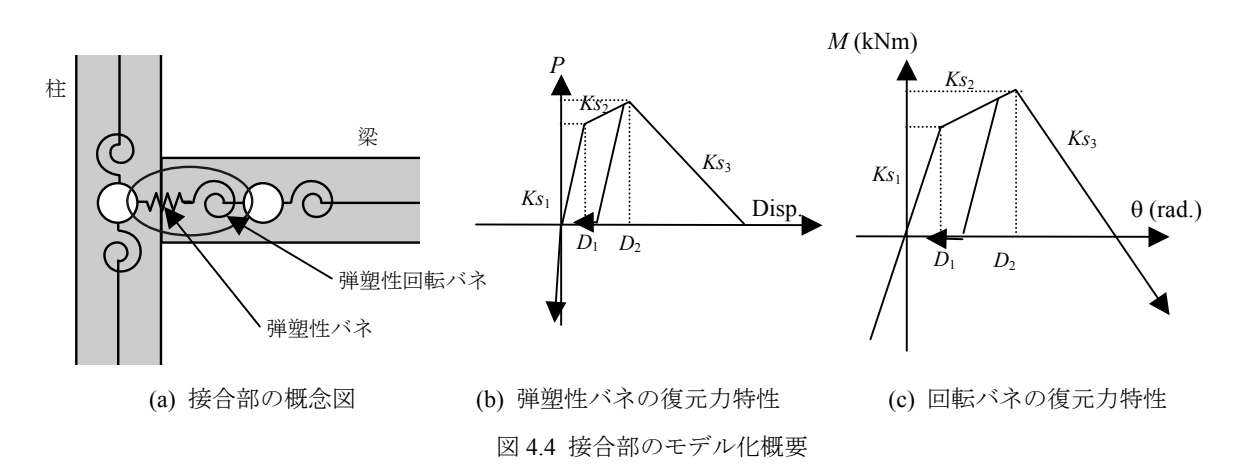

①接合部引張バネのパラメータ

接合部の引張バネのパラメータファイルにおけるフォーマットは図4.5のようになってい ます。同一仕様の接合部であれば同じパラメータ ID として 1 行で設定します。

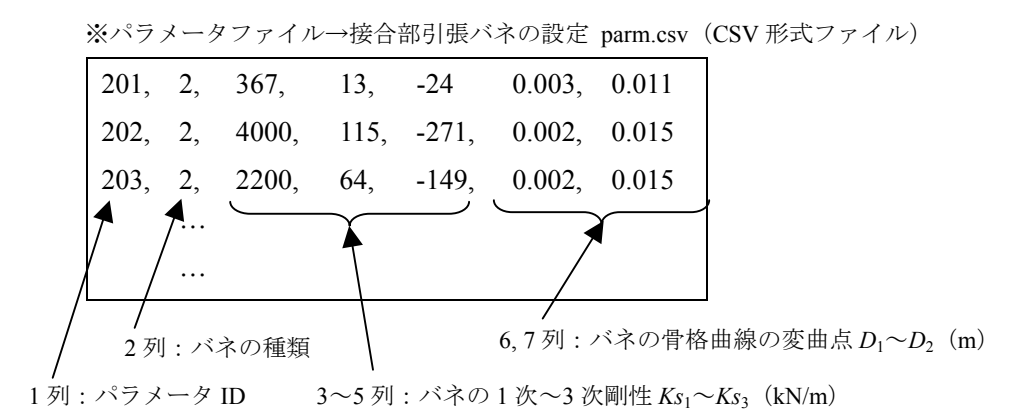

図 4.5 パラメータファイルのフォーマット

【列の説明】

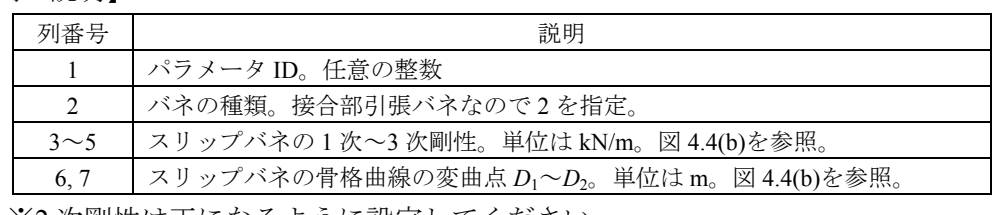

※2 次剛性は正になるように設定してください。

②接合部回転バネのパラメータ

接合部の回転バネのパラメータファイルにおけるフォーマットは図 4.6 のようになって います。同一仕様の接合部であれば同じパラメータ ID として 1 行で設定します。

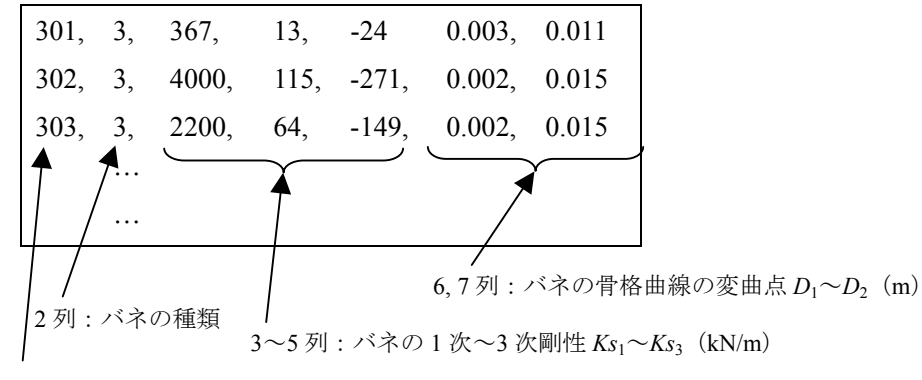

※パラメータファイル→接合部引張バネの設定 parm.csv (CSV 形式ファイル)

1列: パラメータ ID

【列の説明】

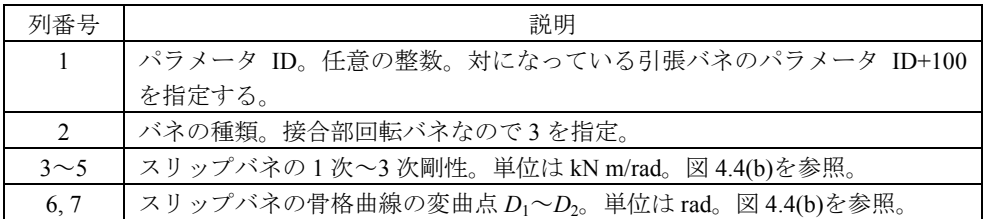

※2 次剛性は正になるように設定してください。

- ※接合部の回転バネは引張バネと対になっています。引張バネのパラメータ ID+100 が同 じ接合部の回転バネのパラメータ ID となるように設定してください。(例、引張バネの パラメータ ID=201 → 回転バネのパラメータ ID=301)
- ※引張バネのパラメータ ID+100 がパラメータファイルに無い場合はデフォルトでパラメ ータ ID=301 が選択されます。

図 4.6 パラメータファイルのフォーマット

## 4.3 構面のバネの設定

 鉛直構面は図 4.7(a)に示したようにトラス要素でブレース置換することでモデル化され ます。履歴特性は図 4.7(b)に示したようにバイリニア+スリップ型の履歴則で表現されま す。パラメータはバイリニア+スリップの骨格曲線を指定します。パラメータの数値は 2 本のブレース置換バネに自動的に寸法、角度補正して計算投入されますので、1P (0.91m) ×3P(2.73m)の寸法の構面の荷重変形関係(実験結果など)をパラメータとしてくださ い。

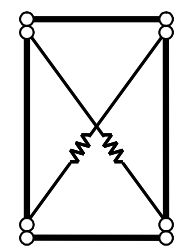

(a) 構面のバネ(ブレース置換)

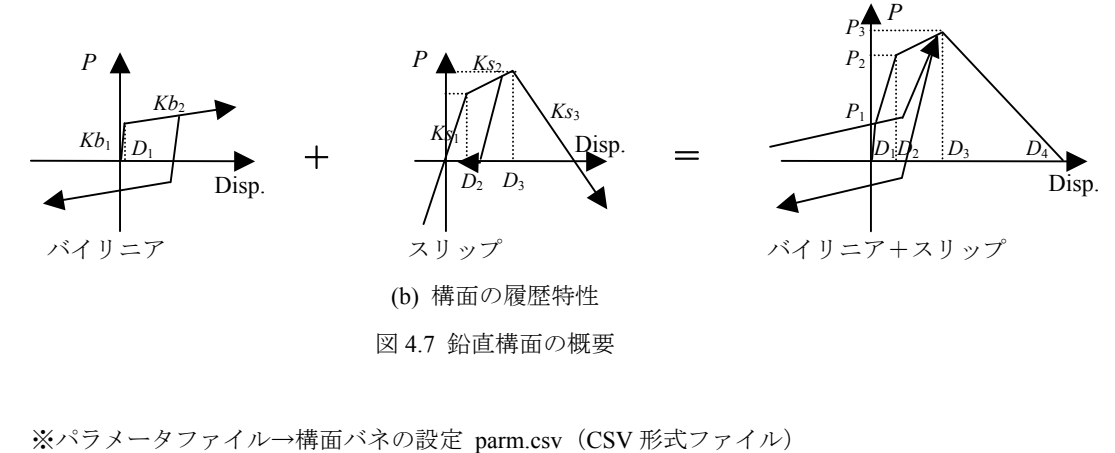

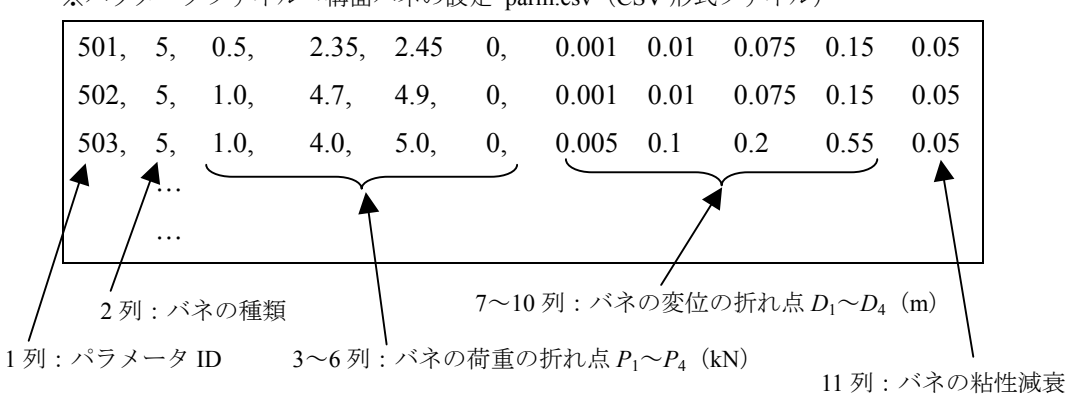

図 4.8 パラメータファイルのフォーマット

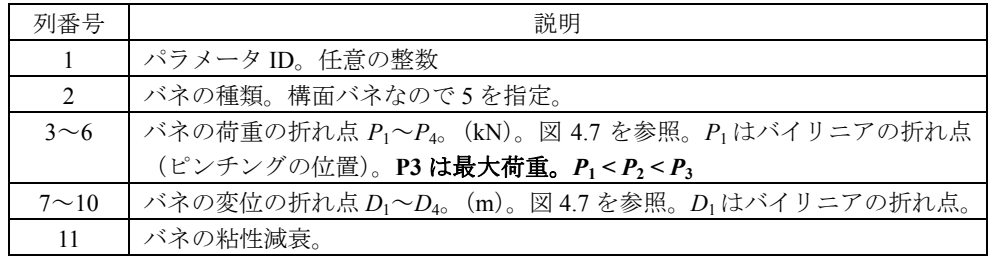

### 4.4 筋かいのバネの設定

 筋かい構面は図 4.9 に示したように 1 本の筋かいに対して圧縮と引張の 2 本のトラス要 素を配置することでモデル化されます。履歴特性は構面のバネと同様にバイリニア+スリ ップ型の履歴則で表現されます。パラメータの数値は 2 本のブレース置換バネに自動的に 寸法、角度補正して計算投入されますので、1P (0.91m) ×3P (2.73m) の寸法の筋かい構 面の荷重変形関係(実験結果など)をパラメータとしてください。また引張筋かいと圧縮 筋かいは 1 対でひとつの筋かいをモデル化しています。パラメータ ID は引張筋かいの ID (例:601)+100 が圧縮筋かいの ID(例:701)となる必要があります。

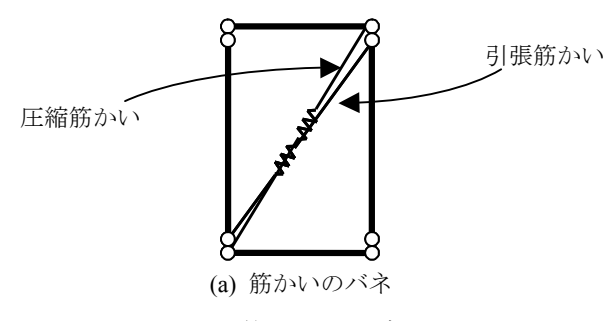

図 4.9 筋かい構面の概要

※パラメータファイル→構面バネの設定 parm.csv (CSV 形式ファイル)

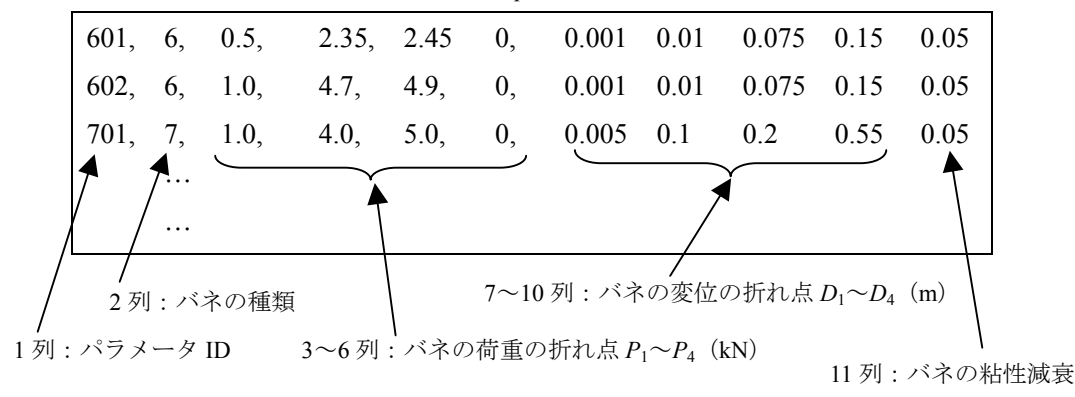

図 4.8 パラメータファイルのフォーマット

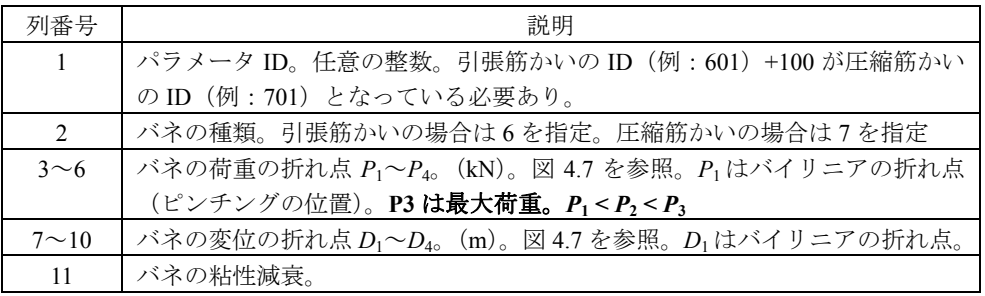

Sample フォルダのパラメータファイルには下記文献等を参考に構面のデータを数点収録 してあります。

- ・ 国土交通省住宅局建築指導課監修「木造住宅の耐震診断と補強方法(初版第 7 刷)」日 本建築防災協会
- ・ 中川貴文、河合直人、槌本敬大、岡部実「震動台による既存木造住宅の耐震性能検証実 験 その 15 移築補強・無補強試験体実験の再現要素実験との比較」日本建築学会学術 講演梗概集(関東), C-1, p.395-396, 2006

## 5. 外力ファイルの作成

 本章では外力ファイルについて解説します。外力ファイルは「地震波入力(変位)」、「プ ッシュオーバー解析1」、「プッシュオーバー解析2」、「地震波入力(加速度)」、「繰り返し 加力」の 5 つのフォーマットがあります。地震波入力は図 5.1(a)に示した通り、地盤レベ ルの要素全てに強制外乱入力を行います。プッシュオーバー解析 1 は図 5.1(b)に示した通 り、地盤レベルの要素を固定して、解析モデルのある高さの要素全てを水平方向に強制変 位を与えます。プッシュオーバー2 は図 5.1(c)に示した通り、地盤レベルの要素を固定して、 解析モデルの全てに水平方向の重力加速度をかける方法をとっています。繰り返し加力は 地盤レベルの要素を固定して、解析モデルのある高さの要素全てを水平方向に繰り返し強 制変位を与えます。それぞれ図 5.2~図 5.6 のフォーマットとなっています。

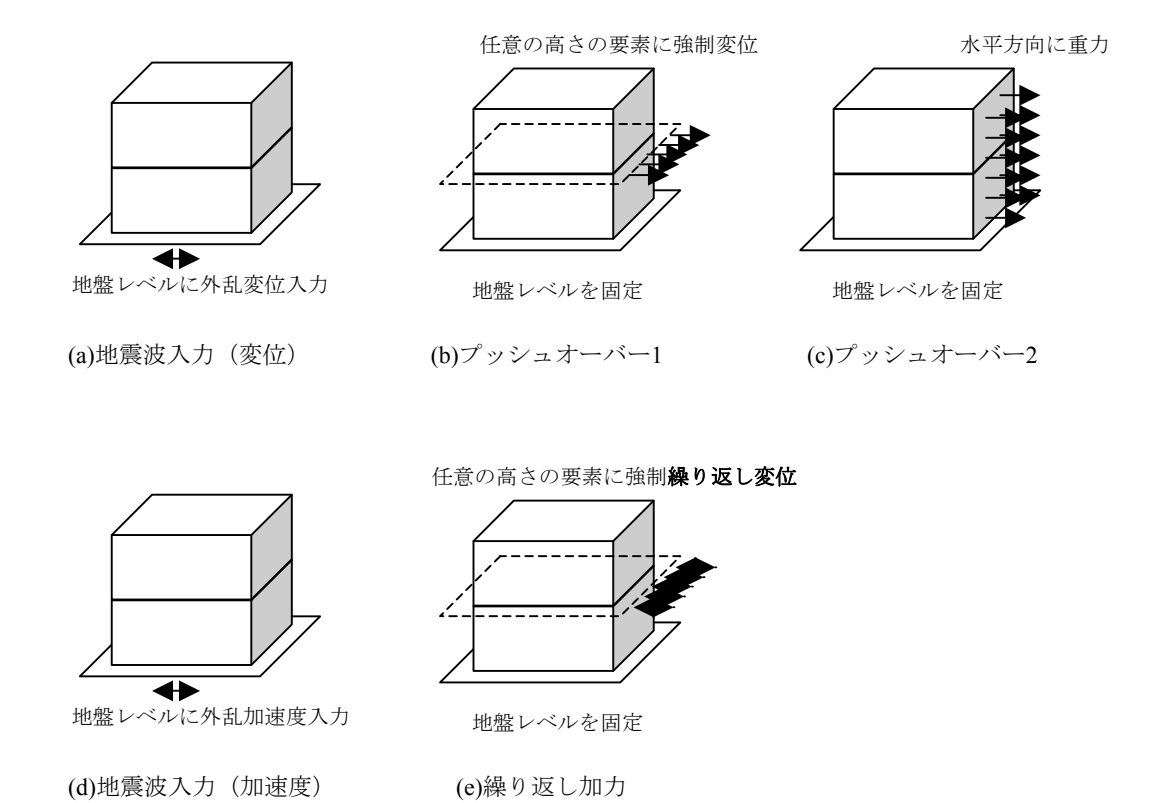

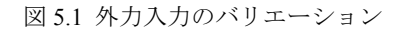

## 5.1 地震波入力(変位入力)

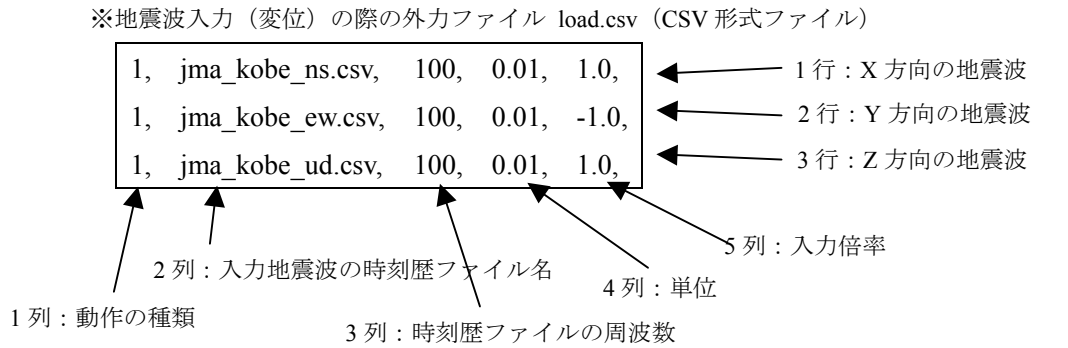

図 5.2 地震波変位入力時の外力ファイルのフォーマット

#### 【列の説明】

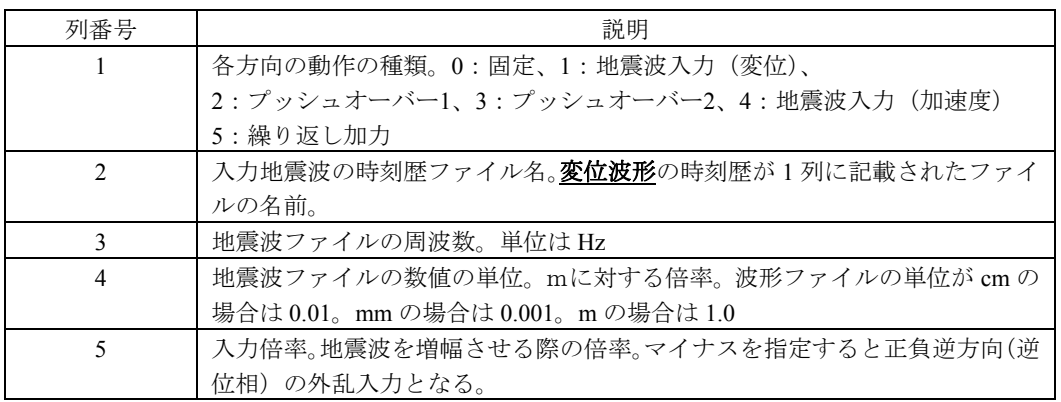

地震波入力の際には外力ファイルと同じフォルダに、指定した地震波の波形ファイルが 必要となります。波形ファイルは 1 列にデジタルデータが並んだテキストデータである必 要があります。過去に起きた地震波形のデジタルデータは、例えば下記の HP からダウン ロードできます。地震動の加速度入力は 5.4 のフォーマットで入力します。

- ・ 防災科学技術研究所 強震ネットワーク K-NET http://www.k-net.bosai.go.jp/k-net/
- ・ PEER Strong Motion Database http://peer.berkeley.edu/smcat/

Sample フォルダには(独)防災科学技術研究所 箕輪親宏氏にご提供いただいた兵庫県南 部地震の際に観測された波形「JMA Kobe」の変位波形が添付されています。

・ C. Minowa, "Development of a New Method of Baseline Correction on Earthquake Strong Motions and Its Application to Long Period Sloshing Responses of Liquid Storage Tanks During Strong Earthquakes" *Seismic Engineering*, ASME PVP-Vol.466, pp.203-210 (2003)

## 5.2 プッシュオーバー解析 1

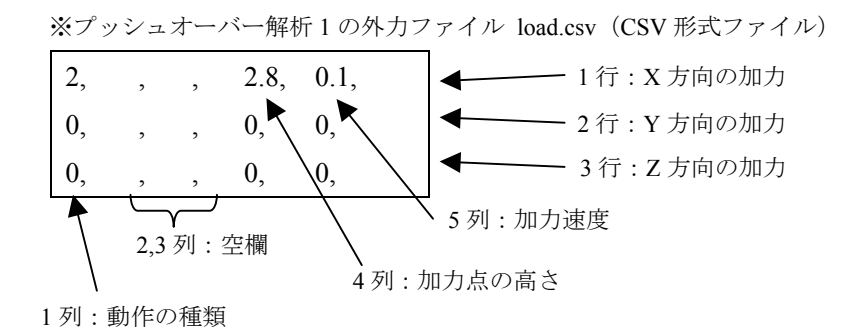

図 5.3 プッシュオーバー解析 1 の外力ファイルのフォーマット

#### 【列の説明】

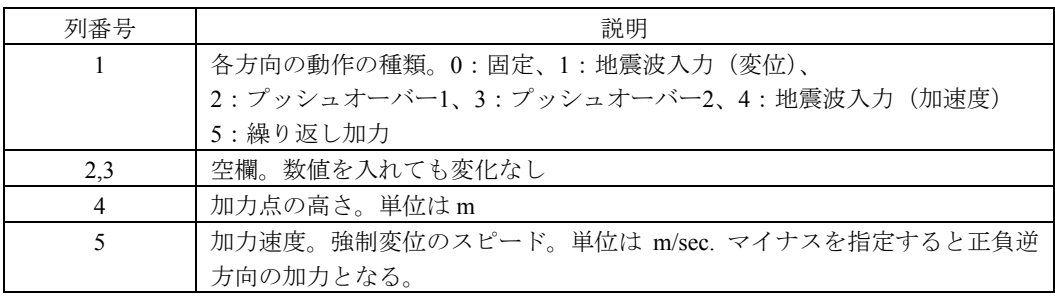

## 5.3 プッシュオーバー解析 2

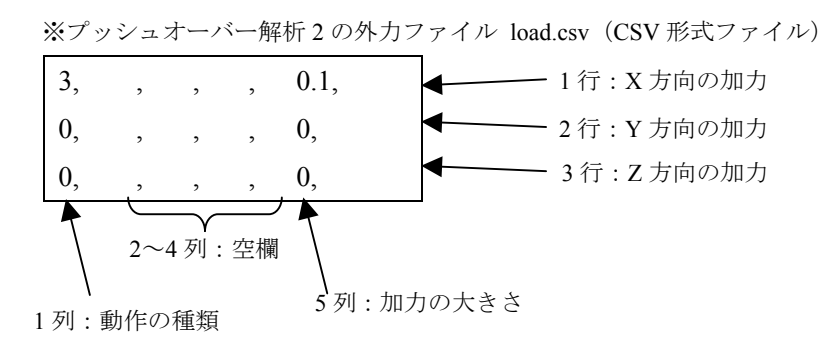

図 5.4 プッシュオーバー解析 2 の外力ファイルのフォーマット

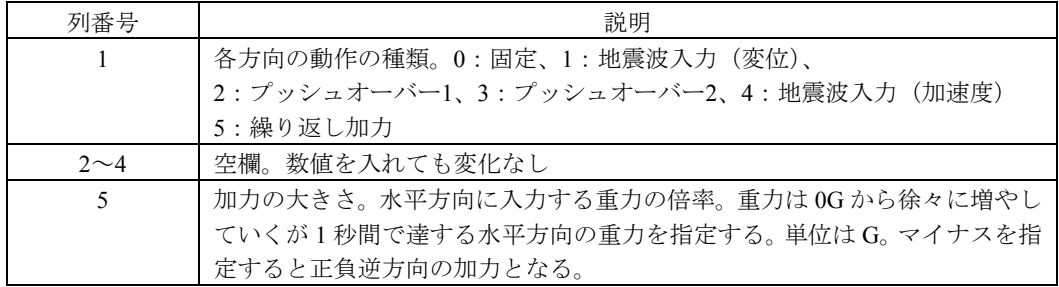

## 5.4 地震波入力(加速度入力)

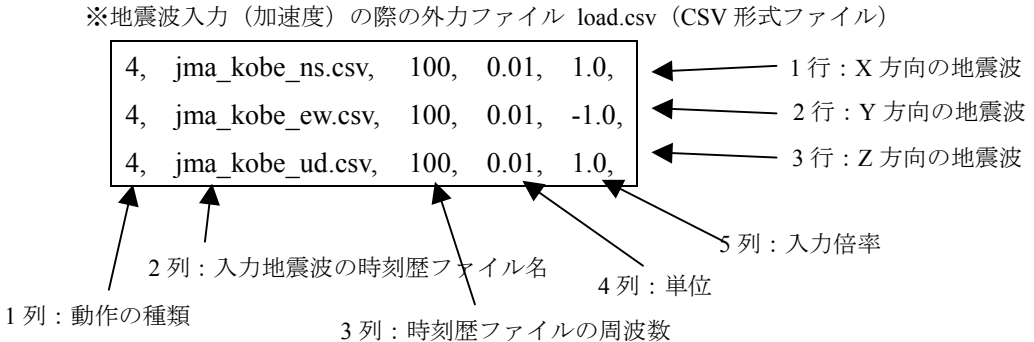

図 5.5 地震波加速度入力時の外力ファイルのフォーマット

#### 【列の説明】

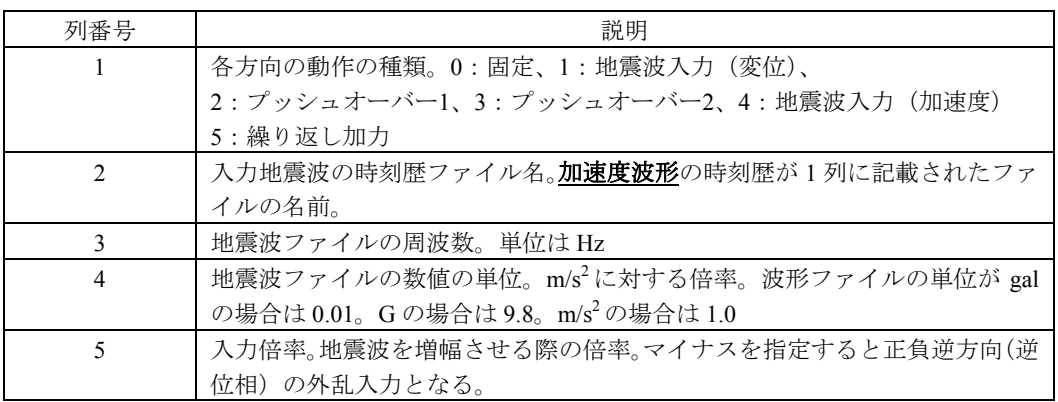

地震波を加速度入力した計算結果を gui.exe で確認する場合、計算に用いた波形の加速度 波形を平均積分法によって積分した変位波形が 0 に収束していない場合は、見かけ上、解 析モデルの絶対変位がシフトしているように見えることがあります。その場合は外観の設 定「Appearance」で Relative disp.にチェックを入れて確認を行ってください。

## 5.5 繰り返し加力

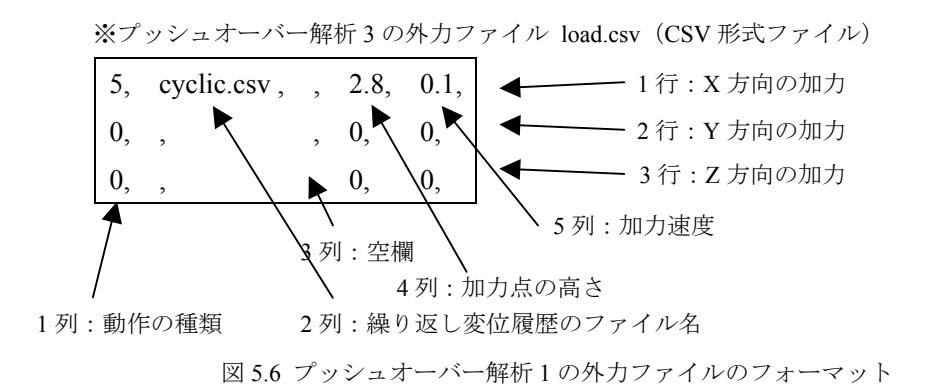

## 【列の説明】

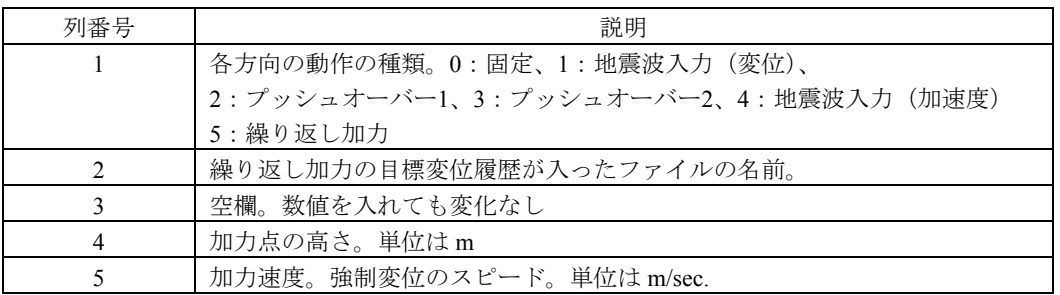

繰り返し加力の際には外力ファイルと同じフォルダに、指定した目標変位の履歴が入っ たファイルが必要となります。履歴ファイルは図 5.7 のように 1 列にデジタルデータが並 んだテキストデータである必要があります。Sample フォルダの 2p\_wall にサンプルの外力 ファイルと、目標変位ファイルがあります。

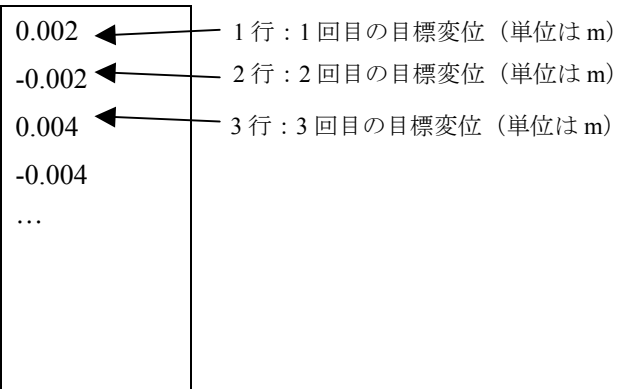

## 6. 計算条件ファイルの修正

 本章では計算条件ファイルについて解説します。計算条件ファイル「default.ini」は配布 時に *wallstat* に同封されているものですが、計算の際に内容を修正する必要があります。 計算条件ファイルのフォーマットは以下のようになっています。エディターやメモ帳など で編集をしてください。2 行目は視点の情報と建物の 1 次固有振動数を入力します。建物 の 1 次固有振動数を指定する場合は 2 行目の 9 列目に数値を指定してください。(指定を省 略した場合は 5.3Hz)

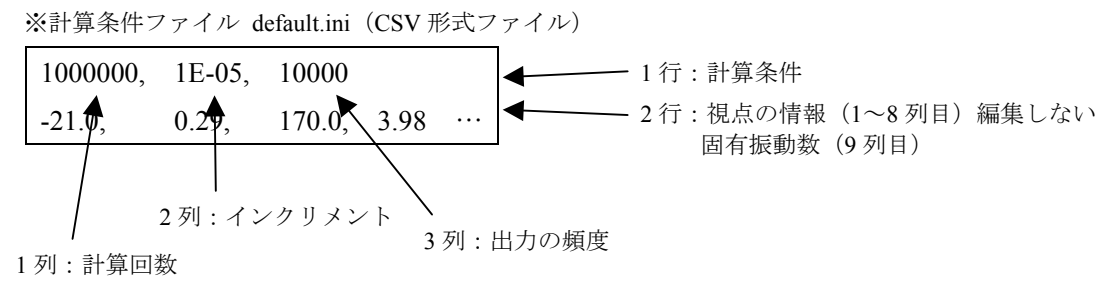

図 6.1 計算条件ファイルのフォーマット

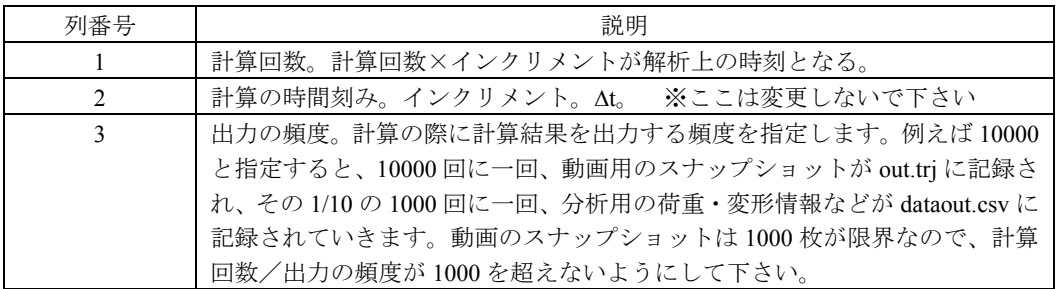

## 7. 計算の実行

 本章では計算の実行方法について解説します。前章までの計算に必要な入力ファイルが そろったら計算が実行可能となります。計算実行に際には図 6.1 の入力ファイル 4 つを calc.exe と同じフォルダに置きます。calc.exe をダブルクリックして計算開始です。

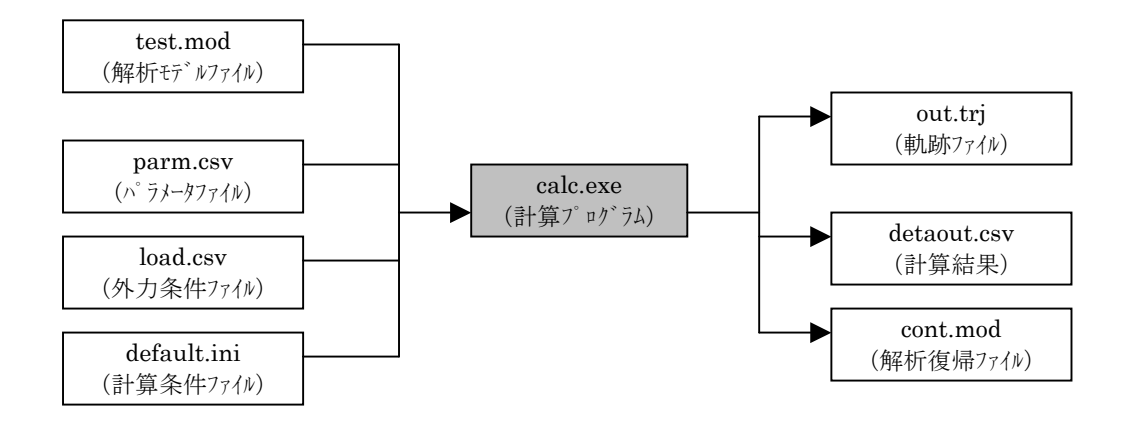

#### 図 6.1 計算の実行

#### 7.1 計算の開始方法

DOS ウィンドウが表示され「計算方法を選択してください」と聞かれます。「1」を入力 してエンターを押すと「test.mod」を含め 4 つのファイルが読み込まれ計算が開始されます。 「2」を選択すると「cont.mod」が読み込まれ、前回の計算の続きを実行することができま す。**4** つの入力ファイルのファイル名は図 **6.1** と同じ名前にする必要があります。地震波 入力の際には上記 4 つの入力ファイルの他に地震波の波形ファイルが必要となります。 計算中は進捗が%で表示されますが、計算が終了すると 3 つの出力ファイルが作成され

計算時間の目安は下記の通りです。

DOS ウィンドウが閉じられます。

計算環境:CPU: Core 2 Duo 2.8GHz

RAM : 2GHz Windows Vista の PC

計算内容:サンプルにある 2 階建ての木造住宅で、20 秒の地震波入力

計算時間:20 分~30 分程度

calc.exe がエラーで実行されない場合は、calc\_b.exe を実行してみてください。

※ウイルス駆除ソフトが本ソフトウェアの実行をブロックする場合があります。 その場合はブロックの対象から本ソフトウェアを除外する設定をお願いします。

## 7.2 各要素、各バネの物理量のモニタリング

計算を実行する際に、「data.csv」というファイルを「calc.exe」と同じフォルダにおいて おくことで、各要素、各バネの物理量(絶対変位、荷重、モーメントなど)を出力するこ とが出来ます。

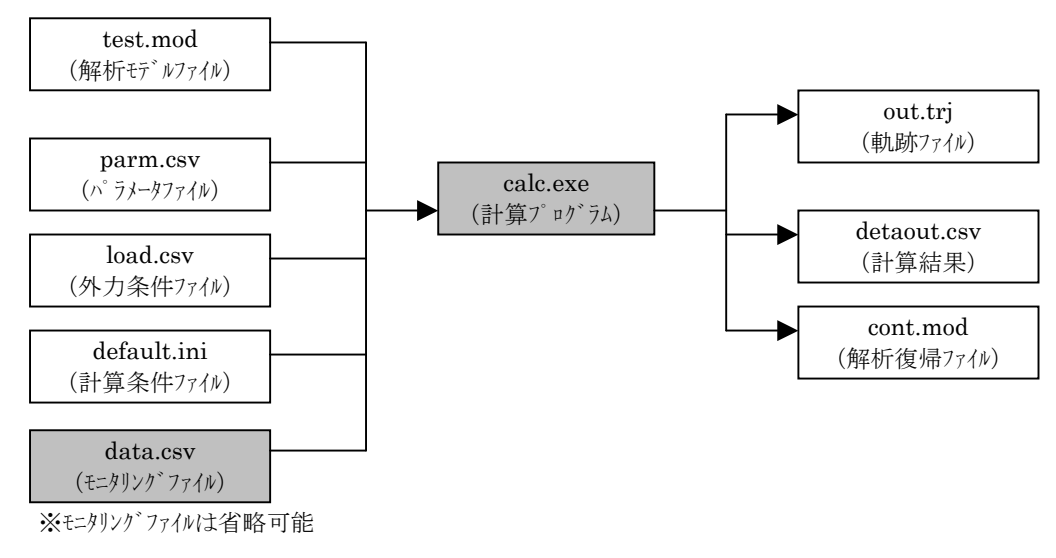

図 6.2 計算の実行

モニタリングファイル data.csv のフォーマットは図 6.3 のようになっています。モニタリング したい要素、バネの番号を各行で指定します。要素、バネの番号の確認方法は次ページに あります。

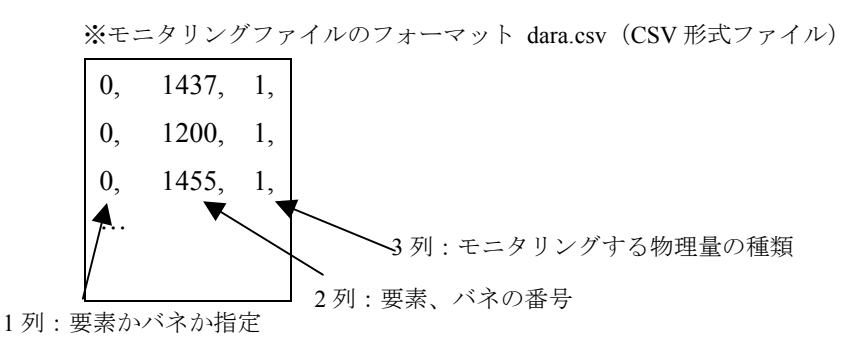

図 5.6 プッシュオーバー解析 1 の外力ファイルのフォーマット

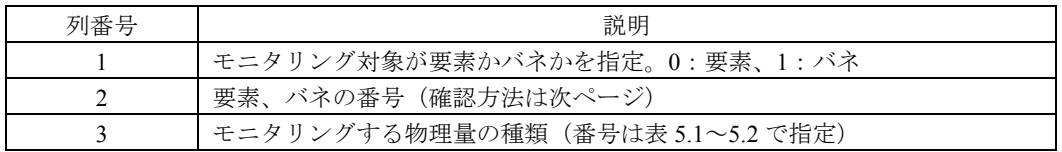

モニタリングする物理量の種類は下記の番号で指定します。

| 物理量の番号         | 物理量      |
|----------------|----------|
|                | 変位 x     |
| $\overline{c}$ | 変位 y     |
| 3              | 変位 z     |
|                | 力允       |
| 5              | 力 $f(y)$ |
| 6              | 力fz      |

表 5.1 要素でモニタリングできる物理量 表 5.2 バネでモニタリングできる物理量

| 13、J.4 / ソト / ヒープ ノン ノ / ここ 3 12/21生里 |                         |
|---------------------------------------|-------------------------|
| 物理量の番号                                | 物理量                     |
| 1                                     | 変形 d                    |
| $\overline{c}$                        | 荷重 P                    |
| 3                                     | 1端のモーメント My1            |
| 4                                     | 1 端のモーメント <i>Mz</i> 1   |
| 5                                     | 2 端のモーメント <i>Mv</i> 2   |
| 6                                     | 2 端のモーメント <i>Mz</i> 2   |
| 7                                     | 1 端の回転角 $\theta$ yl     |
| 8                                     | 1 端の回転角 <i>l</i> z1     |
| 9                                     | 2 端の回転角 <i>6</i> y2     |
| 10                                    | 2端の回転角 6 <del>2</del> 2 |
| 11                                    | 軸力 Px                   |

要素、バネの番号は gui.exe で、Appearance の中の「LineDraw」をチェックし、「Spring No.」 か「Element No.」をチェックすると要素、バネに対応する数字が表示されます。青字が接 合部のバネ、赤字が回転バネです。番号が重なって表示される場合は視点を回転して下さ い。

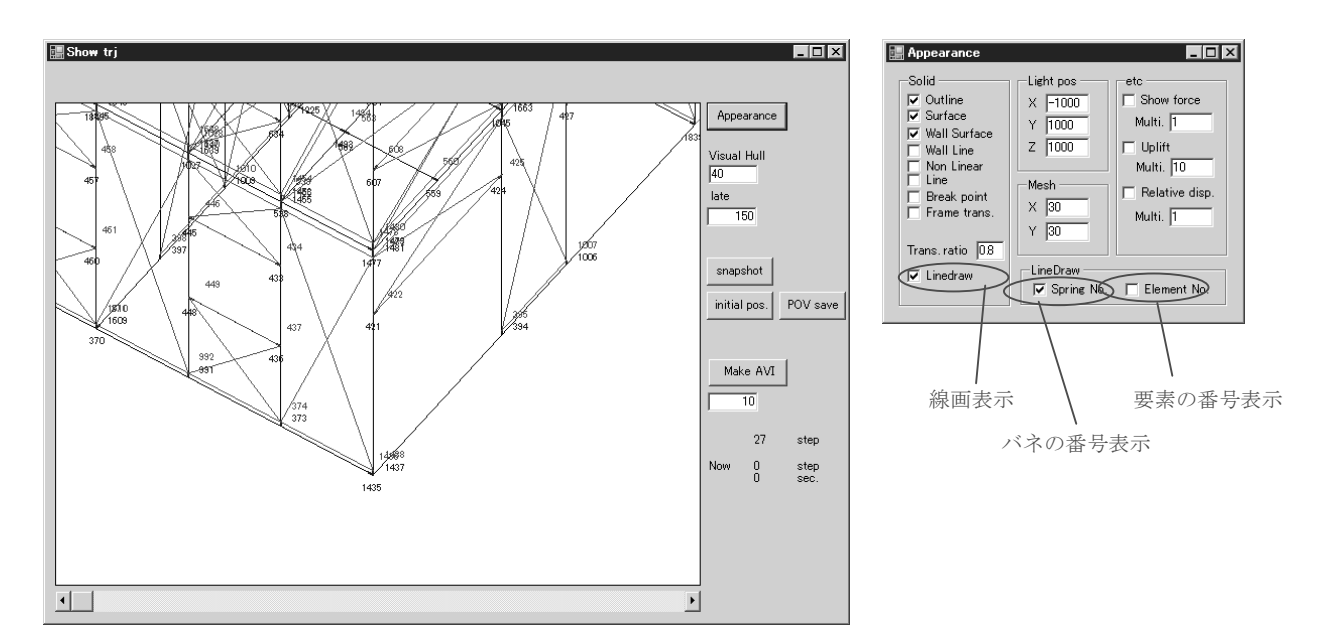

## 8. 計算結果の分析

本章では計算結果の分析方法について解説します。

## 8.1 計算結果を分析

 計算後に作成される「dataout.csv」には各種計算結果が出力されています。順番は「基 礎反力」「各階水平力」「地盤絶対変位」「各階絶対変位」の順です。時刻歴データとなって いますが、周期は default.ini で指定した「頻度×インクリメント」の逆数となっています。

「各階絶対変位」は解析モデルの各階床の4隅の絶対変位が時刻歴で記録されています。 各種物性値は下記の計算によって算出されます。

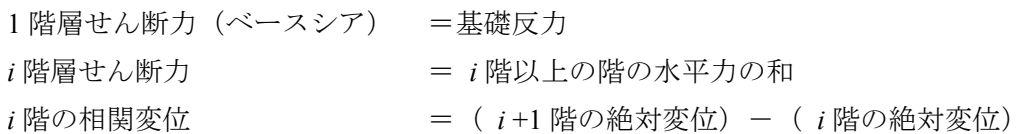

dataout.csv の絶対変位は、例えば「2F\_x+y+\_x」という表記は重量ファイルで指定した 2F の FL レベルの高さの X 方向が最大、Y 方向が最大になる隅の X 方向の絶対変位を示し ています。「3F x-y+ y」は 3F の FL レベルの高さの X 方向が最小、Y 方向が最大になる隅 の Y 方向の絶対変位を示しています。

### 8.2 計算結果をアニメーションで確認

計算後に作成される「out.trj」には計算途中のモデルのスナップショット(軌跡)が保存 されています。軌跡を確認するためには gui.exe を用います。いかに手順を示します。

①gui.exe の起動

gui.exe を起動すると下記のような画面が表示されます。「Show Result」のタブから「Open」 ボタンを押して、ダイアログボックスから表示したい「\*.trj」ファイルを選択します。読 み込みには数分時間がかかる場合もあります。

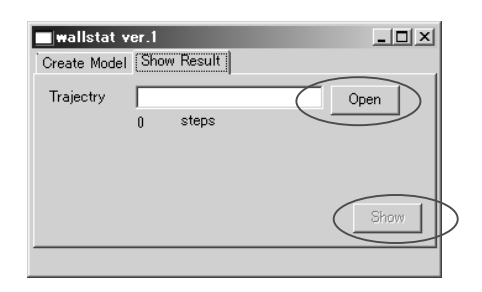

読み込みが終了すると「Show」ボタンがアクティブになりますので、「Show」ボタンを押 してアニメーション画面を表示させます。アニメーション画面の操作は p.9 のモデルの確 認画面の操作とほぼ共通です。

※アニメーション画面での画面操作

アニメーション画面では、マウスの操作、Ctrl ボタン、画面上のボタンで視覚的に計算 結果を確認することが出来ます。

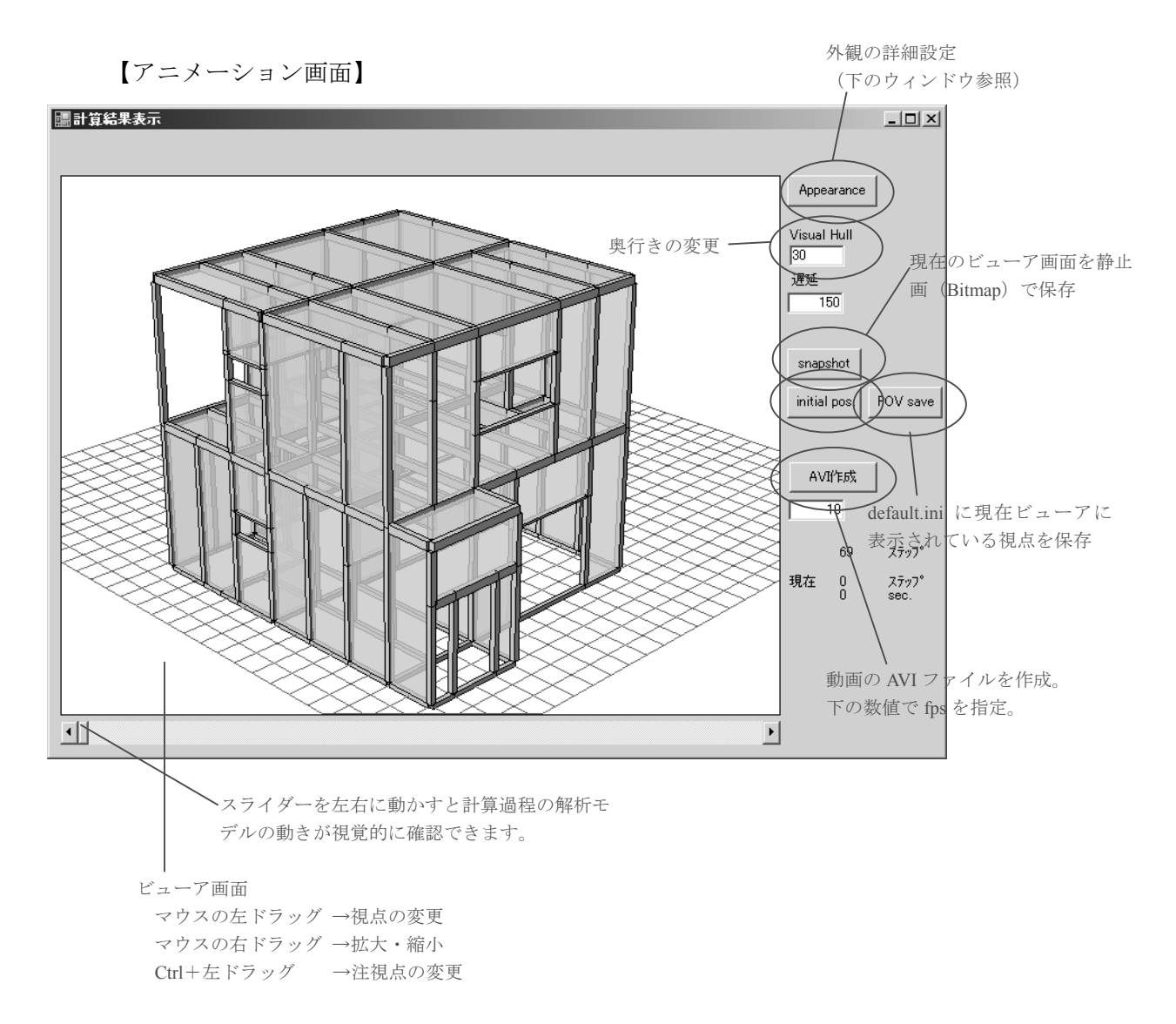